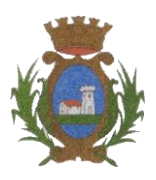

*Provincia di Cuneo*

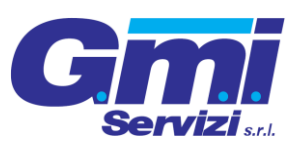

*C.A.P. 12040 – TEL. 0171.791148 FAX 0171.791979*

*EMail: info@comune.castellettostura.cn.it*

# MANUALE DI UTILIZZO

Il presente manuale di istruzioni è redatto per illustrare alle famiglie il funzionamento del portale genitori per effettuare i pagamenti e la verifica della prenotazione dei pasti della mensa scolastica. Il portale genitori sarà accessibile per tutte le famiglie regolarmente iscritte attraverso il seguente link:

#### <https://www4.eticasoluzioni.com/castellettosturaportalegen/>

Si precisa che è disponibile anche la specifica applicazione "ComunicAPP" compatibile con la maggior parte dei dispositivi iOS e ANDROID, scaricabile dallo Store del proprio Cellulare e/o Tablet. L'APP non è supportata su iPad per sistemi iOs e in generale su dispositivi Windows Phone.

#### ATTENZIONE:

I dati accesso al portale di comunicazione con le famiglie (Portale Genitori) e/o invio link e/o codici personali, sono riportati nel documento LETTERA CREDENZIALI. Qualora l'utenza non ne sia in possesso, potrà rivolgersi all'azienda di ristorazione per ottenerne una copia.

### PRENOTAZIONE DEL PASTO DA PARTE DELL'ENTE

Le presenze in mensa verranno rilevate giornalmente da apposito personale in loco.

### MODALITA' DI PAGAMENTO DEL SERVIZIO MENSA

Il pagamento del servizio di mensa scolastica risulta un impegno vincolante stipulato in sede d'iscrizione al servizio con le famiglie. Il pagamento del servizio deve essere svolto tramite il **bollettino pagoPA** personalizzato che può essere generato dal portale genitori e dall'applicazione ComunicAPP.

### *Come si genera il pagoPA dal portale genitori?*

La generazione del bollettino MAV potrà essere svolta accedendo al Portale Genitori a voi dedicato, andando nella sezione "**Pagamenti"** e selezionando la voce **"Effettua una ricarica"**.

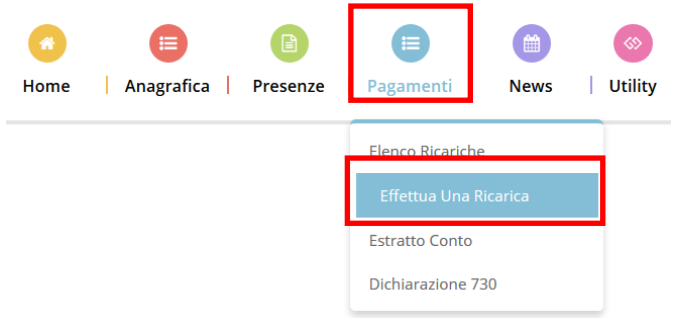

Si potrà selezionare dalle scelte proposte ad importo prefissato (es. *Ricarica da 10 Euro*) oppure, inserendolo manualmente nella sezione della "*Ricarica Personalizzata"* come indicato nella immagine seguente.

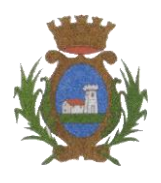

*Provincia di Cuneo*

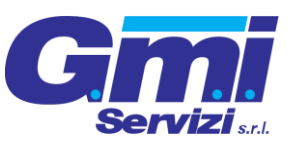

*C.A.P. 12040 – TEL. 0171.791148 FAX 0171.791979*

*EMail: info@comune.castellettostura.cn.it*

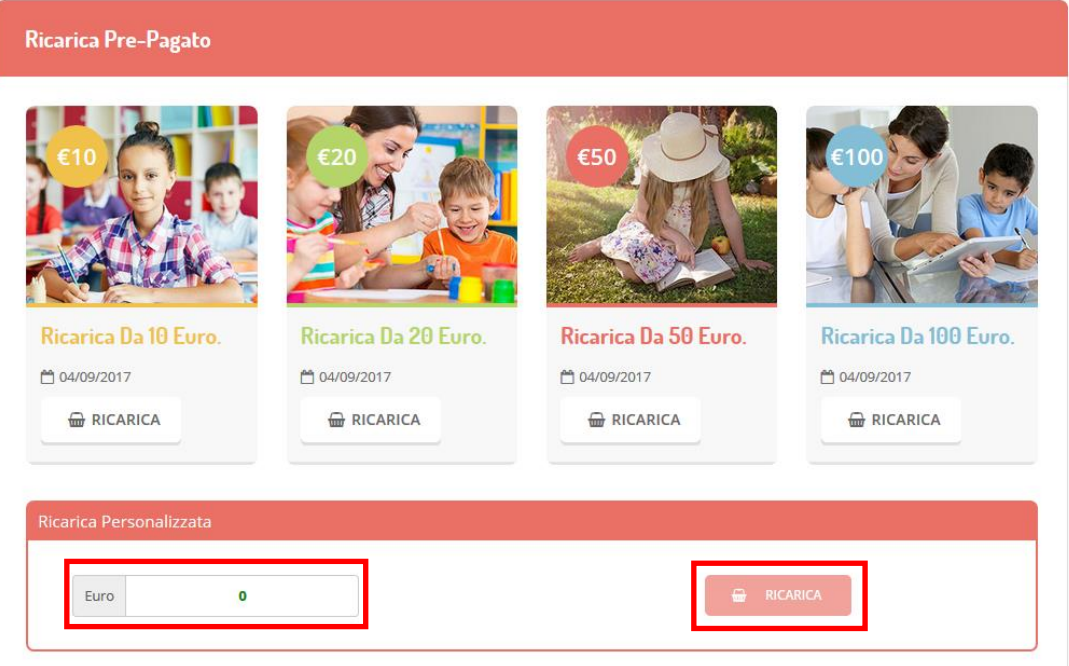

Una volta scelto l'importo desiderato, premere il pulsante "*Ricarica".*

Sarà necessario accettare il costo del servizio laddove previsto, scegliere se effettuare il "pagamento online" o se "generare un bollettino precompilato", infine cliccare il pulsante "*Prosegui"***.** 

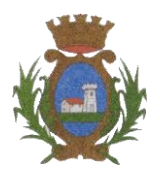

#### *Provincia di Cuneo*

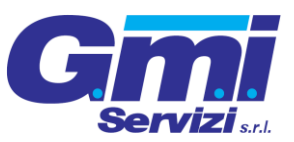

*C.A.P. 12040 – TEL. 0171.791148 FAX 0171.791979*

*EMail: info@comune.castellettostura.cn.it*

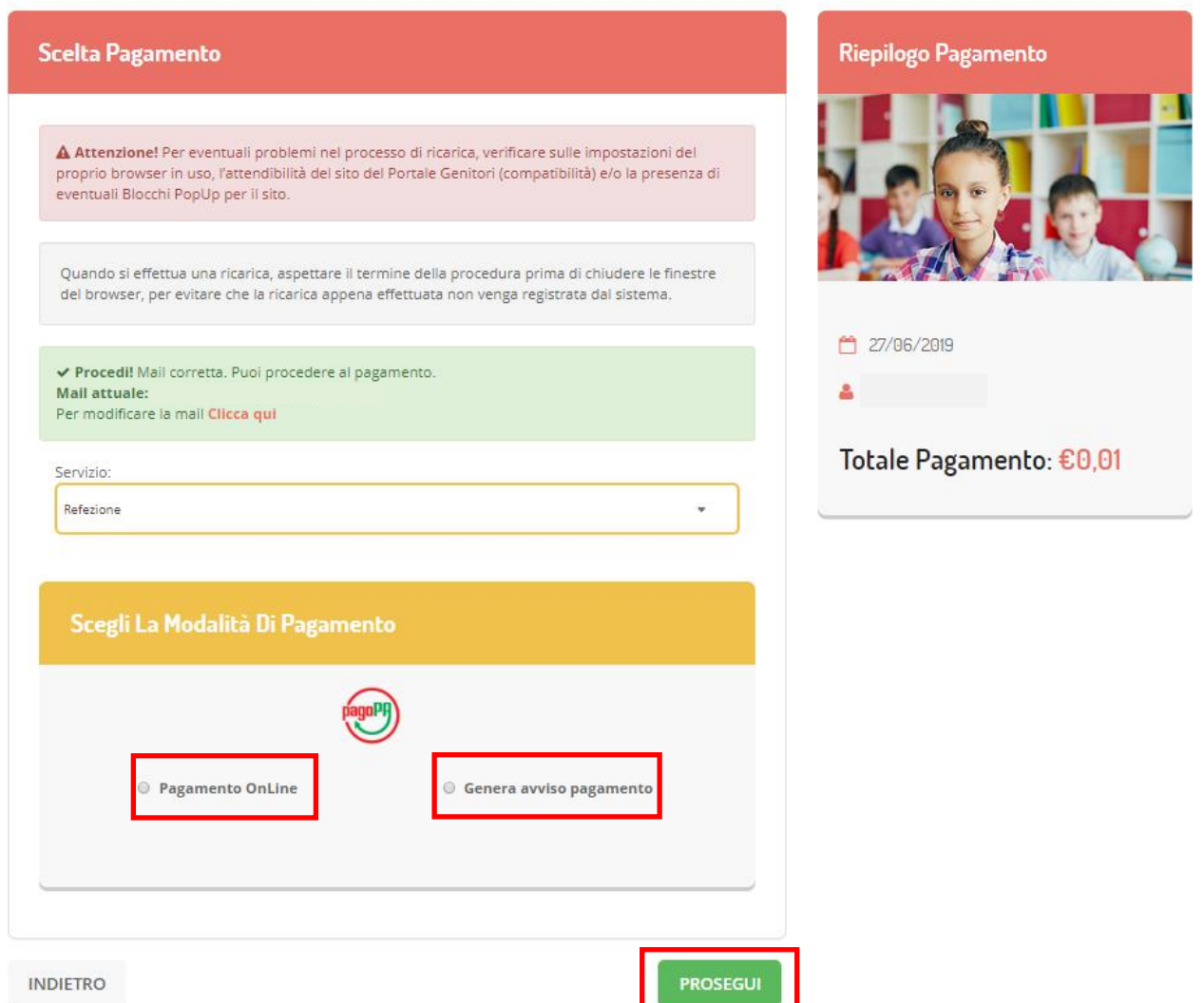

**Attenzione**: nel corso dell'operazione sopra descritta, il Portale Genitori si collegherà alla Piattaforma PagoPA, sarà pertanto necessario non chiudere il vostro Browser fin tanto che non avrete terminato le operazioni di ricarica e non sarete opportunamente rimandati al sito del Portale Genitori. Solo quando si ritornerà sulla pagina del Portale Genitori si potrà ritenere conclusa l'operazione.

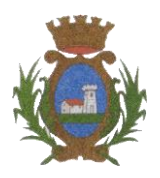

*Provincia di Cuneo*

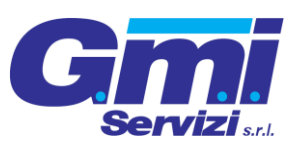

*C.A.P. 12040 – TEL. 0171.791148 FAX 0171.791979*

*EMail: info@comune.castellettostura.cn.it*

### *Come si genera il pagoPA dall'applicazione ComunicAPP?*

Potrete inoltre generare il pagoPA direttamente dall'applicazione ComunicAPP su smartphone e tablet, cliccando sul pulsante in giallo "**Pagament**i", a seguire bisognerà cliccare sul pulsante "**Ricarica ora**" e scegliere l'importo della ricarica. È possibile inserire un importo di ricarica personalizzata nell'opzione in fondo alla pagina.

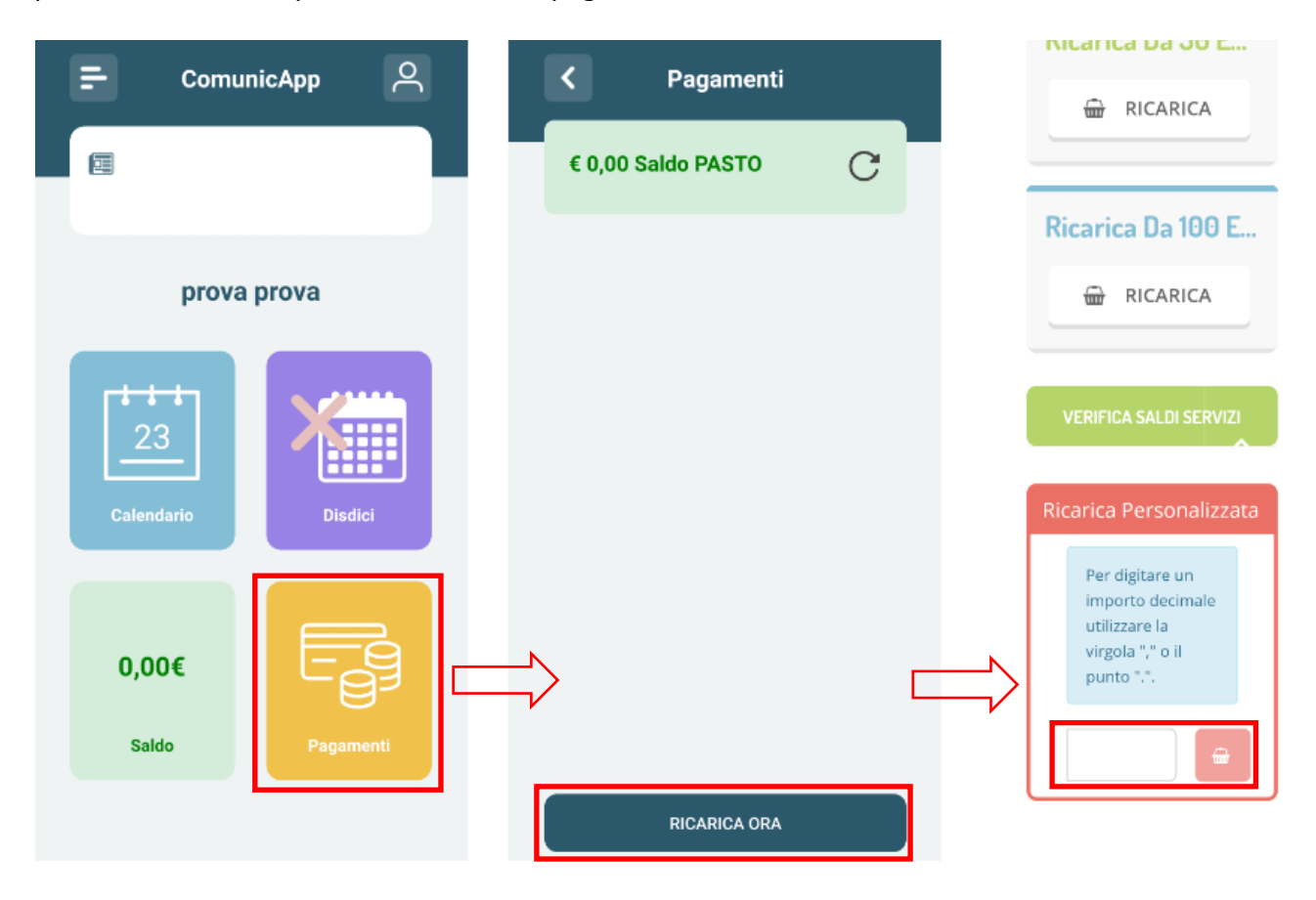

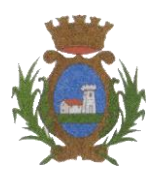

*Provincia di Cuneo*

*C.A.P. 12040 – TEL. 0171.791148 FAX 0171.791979*

*EMail: info@comune.castellettostura.cn.it*

## COMUNICAZIONE CON LE FAMIGLIE

#### *Portale Genitori*

Si consiglia di verificare periodicamente la presenza di eventuali pubblicazioni di nuovi avvisi in merito al servizio mensa nella sezione dedicata "**News**" (evidenziato con il rettangolo in rosso).

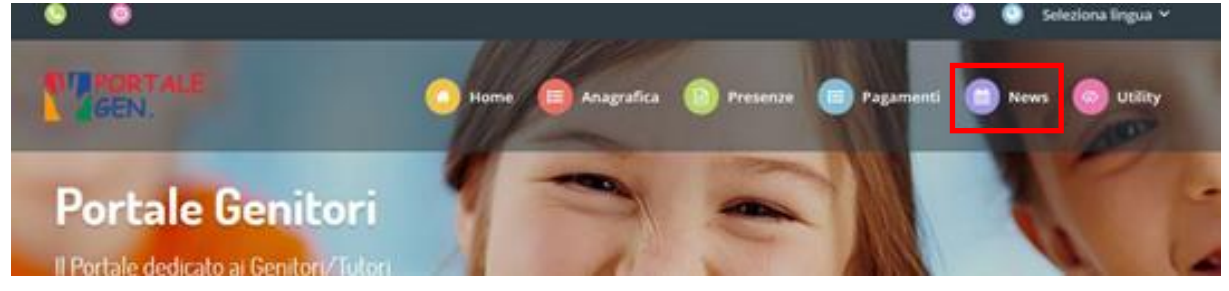

#### *Applicazione ComunicAPP per Smartphone o Tablet iOs, Android*

Si consiglia di verificare periodicamente la presenza di eventuali pubblicazioni di nuovi avvisi in merito al servizio mensa nella sezione dedicata "**News**", presente nel menu a scomparsa (evidenziato con il rettangolo in rosso).

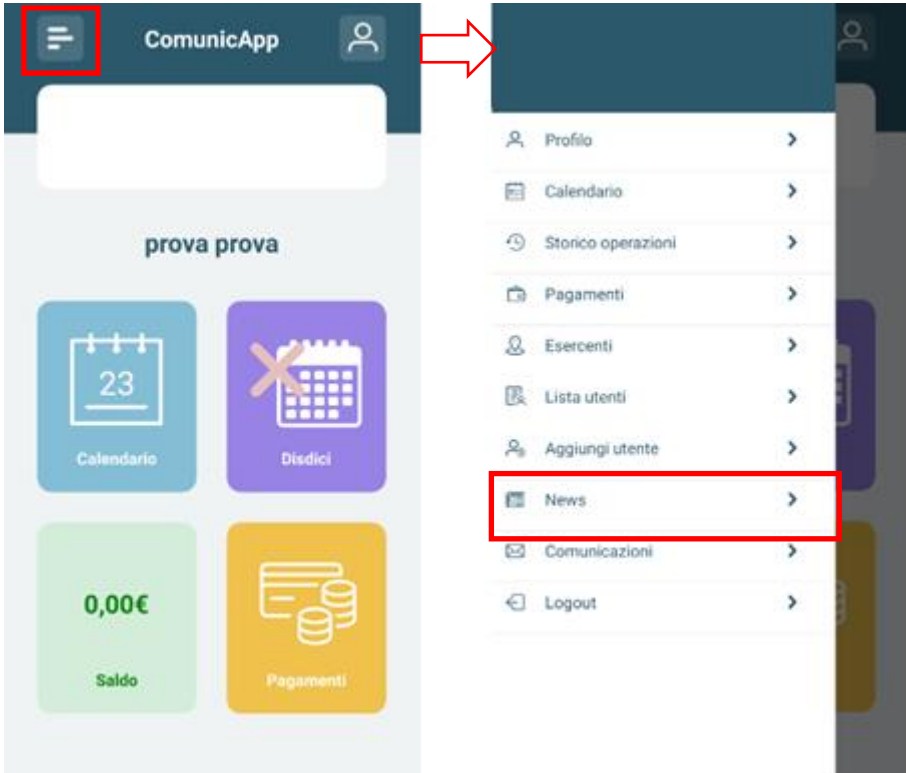

## NUMERO DI ASSISTENZA TELEFONICA

Per ricevere informazioni o assistenza in merito al sistema informatizzato è possibile chiamare il numero dedicato disponibile dal lunedì al venerdì dalla 9:00 alle 17:00.

### **3403191888**